## **E N I G M A N U S E R M A N U A L**  *ALFA ROMEO G GIULIETTA ULIETTA*

## *DASHBOARD PHOTO:*

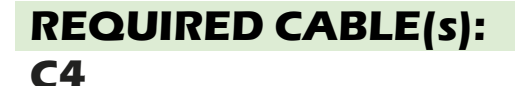

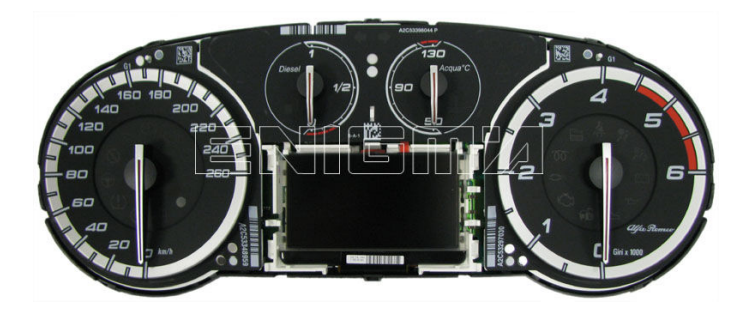

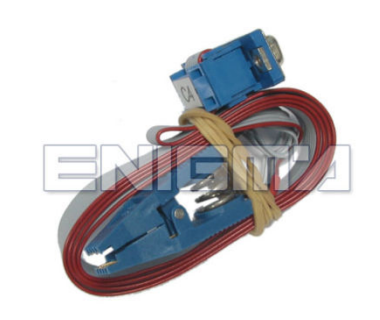

## *FOLLOW THIS INSTRUCTION THIS INSTRUCTION STEP BY STEP:*

- 1. Remove the dashboard and open both sides carefully.
- 2. Detach all the screws and covers on your way to the Eeprom memory.<br>3. Locate the Eeprom memory<mark>.</mark>
- 3. **Locate the Eeprom memory**
- 4. Look at PHOTO1 to find correct position of PIN1.
- 5. **Connect the Eeprom memory memory using C4 cable.**
- 6. **Make sure that you connected the C4 clip correctly.**
- 7. **Press the READ EEP button and save Eeprom memory backup data. backup data.**
- 8. Press the READ KM button and check if the value shown on the screen is correct. **If not try to increase voltage using slider.**
- **If not try to increase voltage using slider.**<br>9. Now you can use the <code>CHANGE</code> KM function.

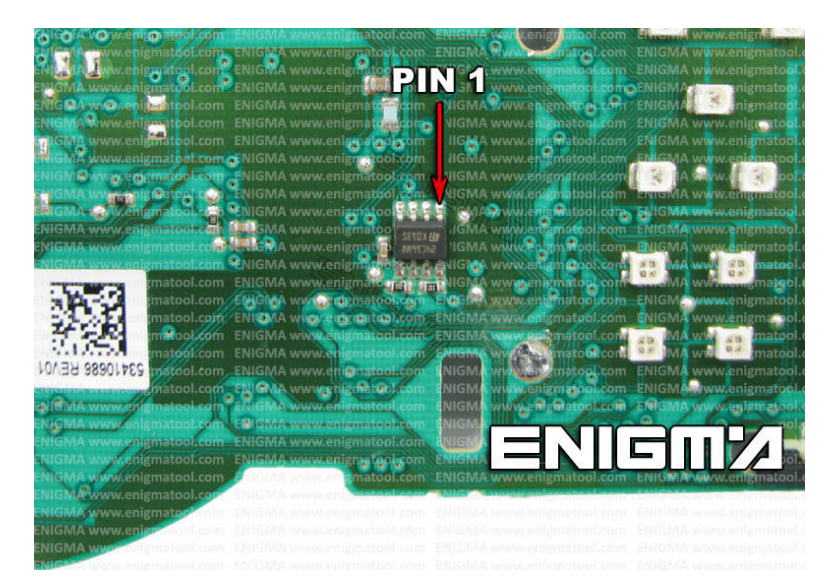

**PHOTO 1: Connect cable C4 to the Eeprom memory according to the picture above.** 

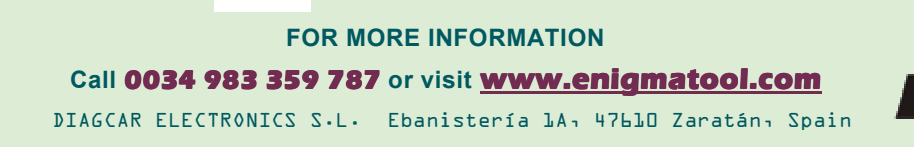

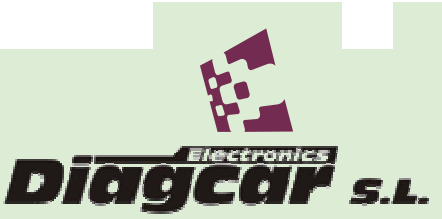

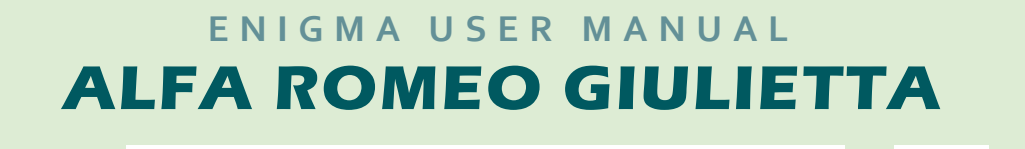

## *LEGAL DISCLAIMER:*

**DIAGCAR ELECTRONICS S.L. does not take any lega** responsibility of illegal use of any information stored in this *responsibility of illegal use of any information stored in this*<br>document. Copying, distributing or taking any action in reliance *with the content of this information is strictly prohibited.* **IMER:**<br>**aim of the control of the control of the control of the control of the case of the case of the control of the control of the control of the control of the control of the control of the control of the control of th** 

**FOR MORE INFORMATION** Call 0034 983 359 787 or visit **www.enigmatool.com** DIAGCAR ELECTRONICS S.L. Ebanistería 1A, 47610 Zaratán, Spain

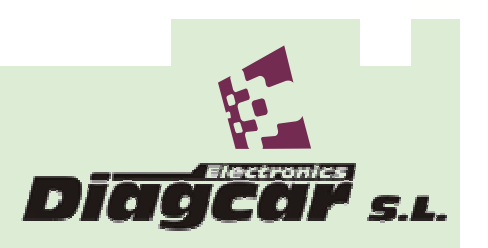